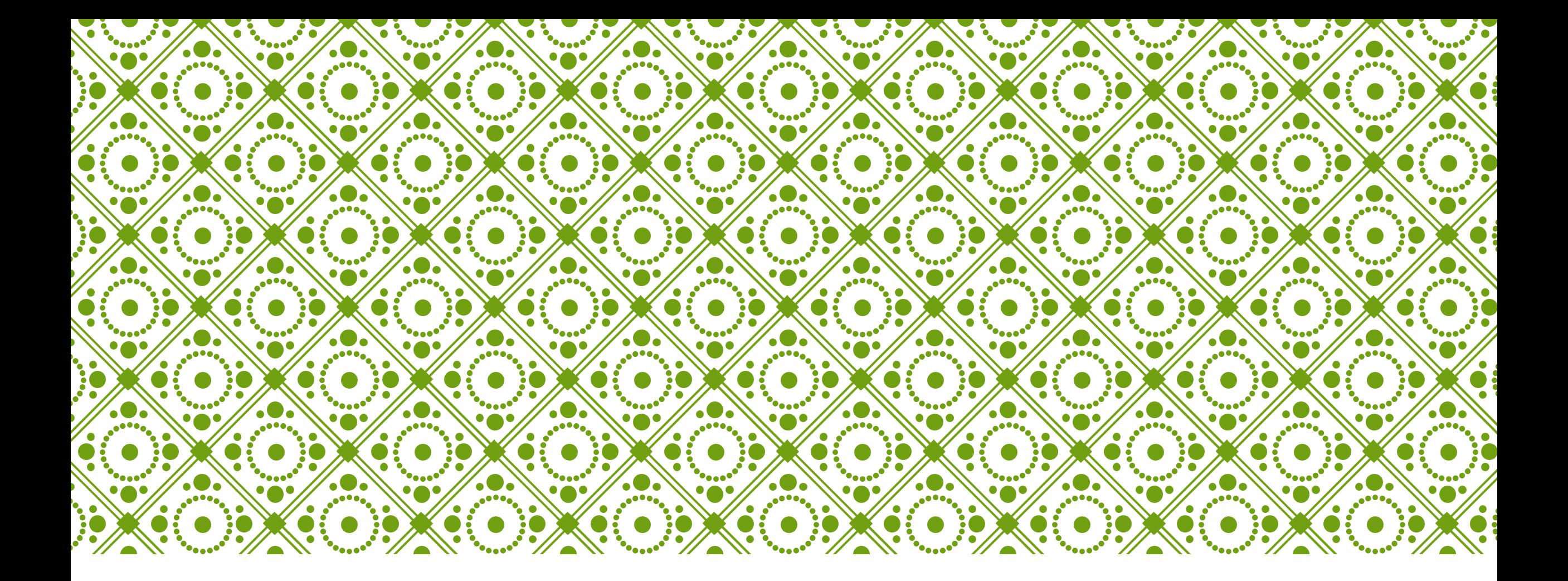

#### CAMBIO DE ACCESOS EN ARCHIVOS JORNADAS MICROSOFT 365

- MICROSOFT TEAMS

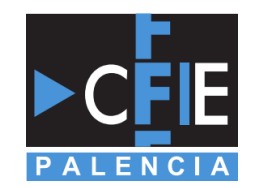

# ¿QUÉ VAMOS A VER?

En este documento os vamos a presentar una forma de cambiar el acceso de los diversos documentos que vamos subiendo a la plataforma de Teams, que también podréis usar en otro tipo de elementos o herramientas de Microsoft 365.

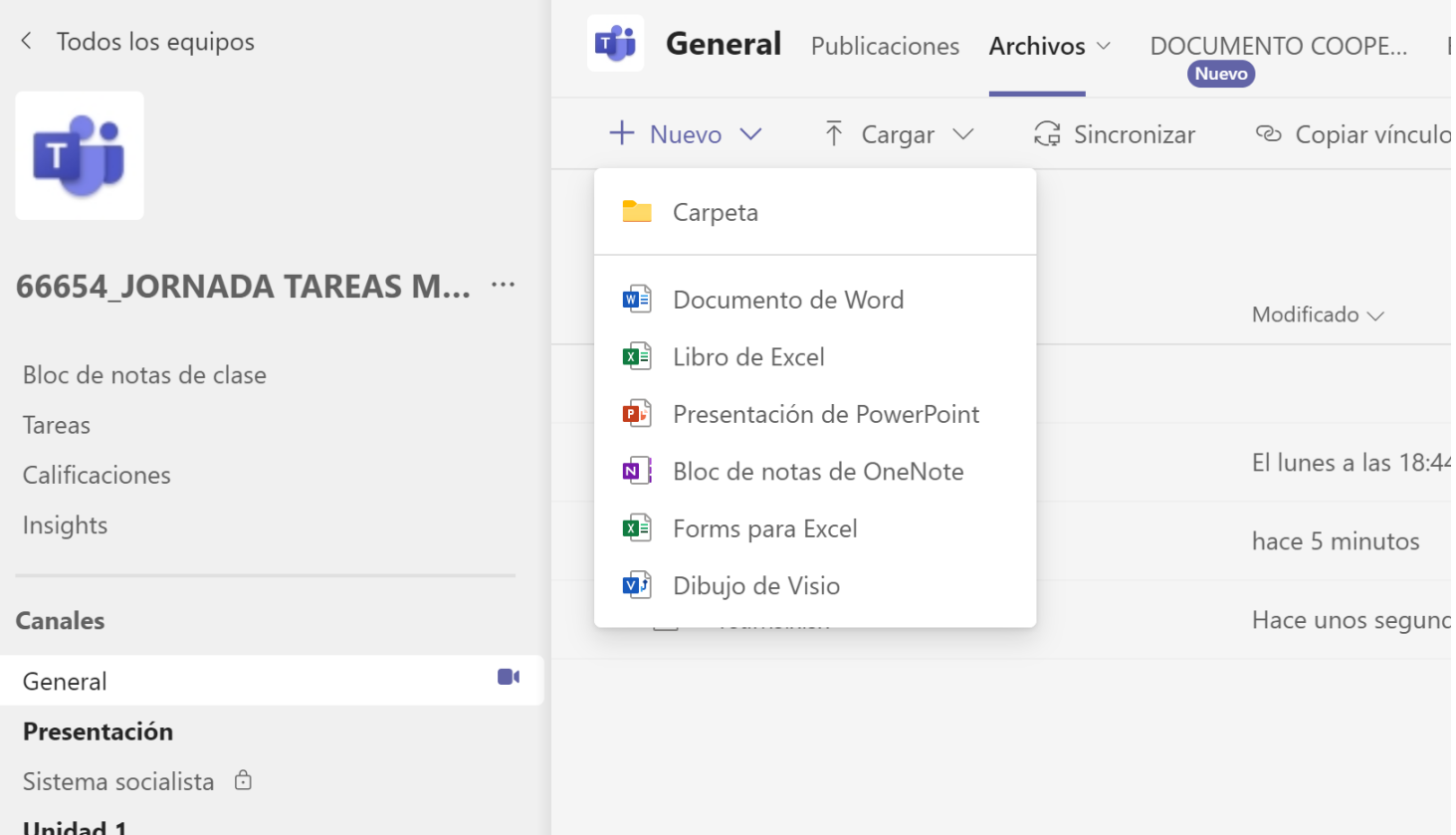

Para este ejemplo, he creado una carpeta nueva que nos servirá para configurar cada uno de los elementos.

Pero el mismo proceso podéis realizarlo con cualquier tipo de elemento cargado en los archivos.

## 1º PASO – PULSAR EN ARCHIVOS DEL CANAL

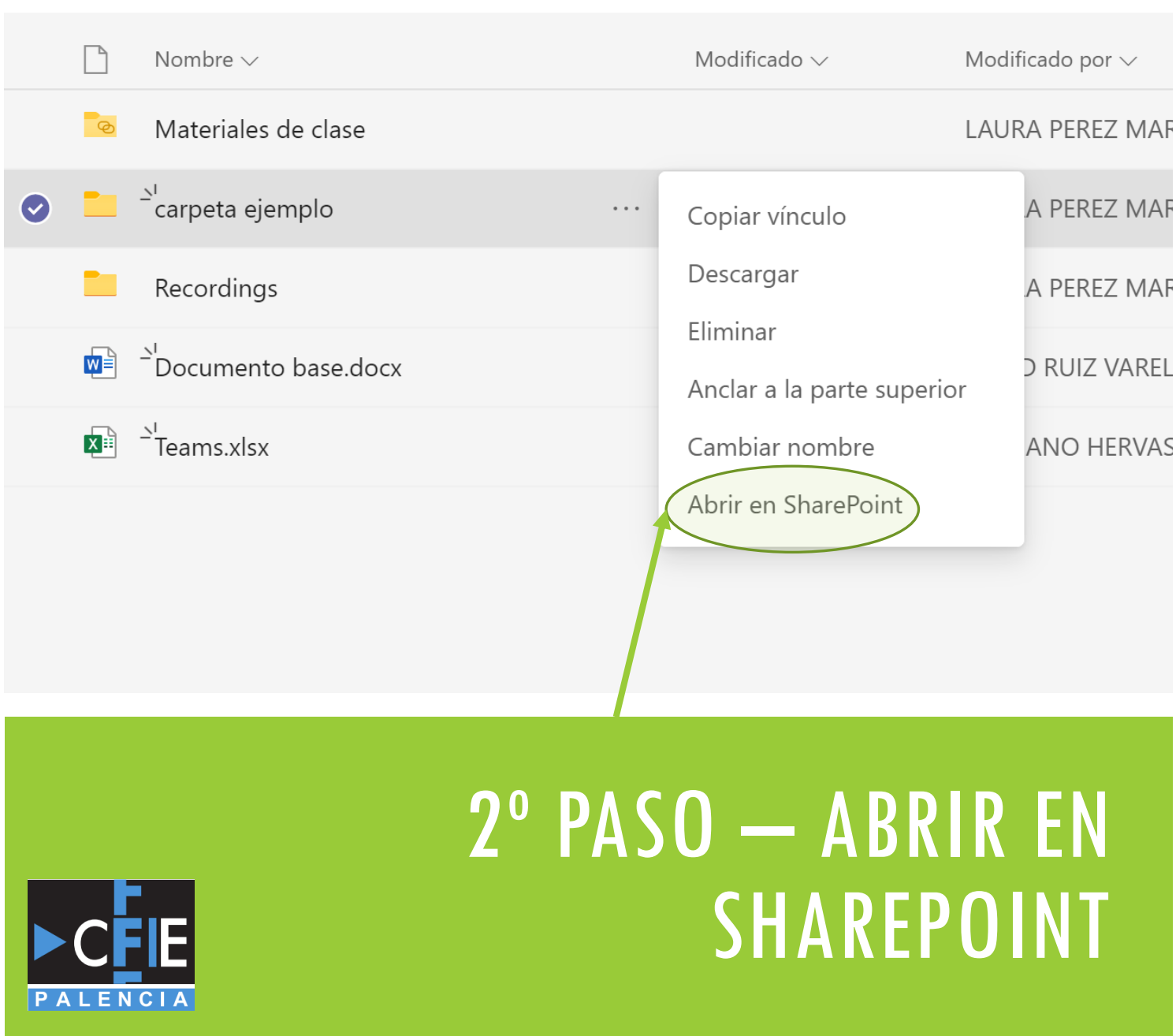

Seleccionamos la carpeta o archivo y pulsamos en los tres puntitos.

Una vez nos aparece el menu de la imagen pulsamos en la última opción "Abrir en SharePoint".

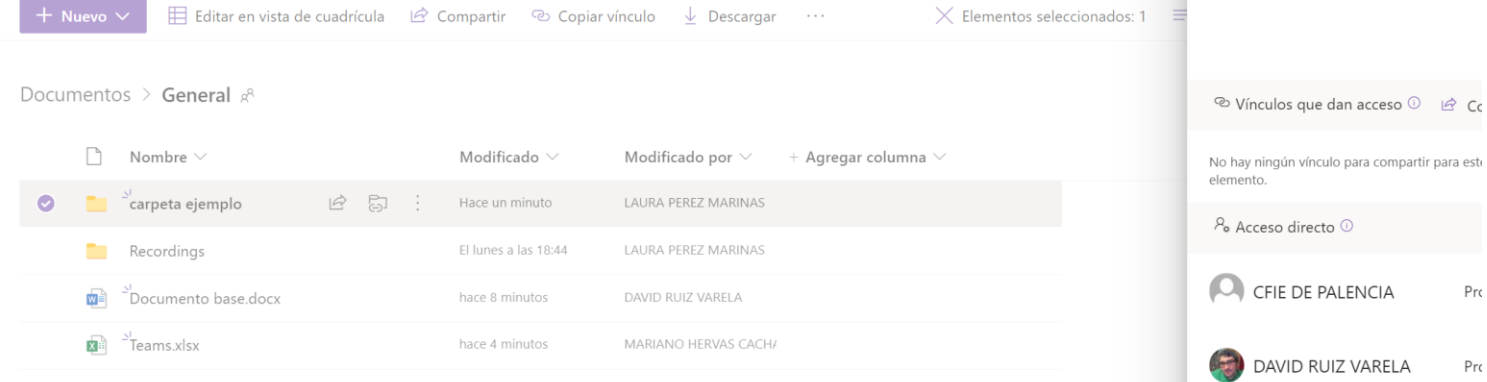

para compartir para este **ALENCIA** Pro **IZ VARELA** Pro **LAURA PEREZ MARINAS** Pro Propietarios 66654 JOR... Pro Propietarios 66654 JOR., Pro Visitantes de la 66654 JO... Integrantes de la 66654 J... Opciones

Para que el archivo abra el menu complete de opciones para el cambio de accesos, debemos pulsar en "Opciones Avanzadas".

Al pulsar en ese botón, nos abre la nueva pestaña de SharePoint con el menu de administración de accesos.

#### 3º PASO – OPCIONES AVANZADAS

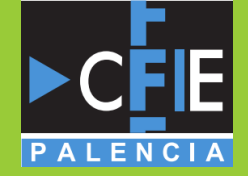

#### Documentos > General  $s^8$

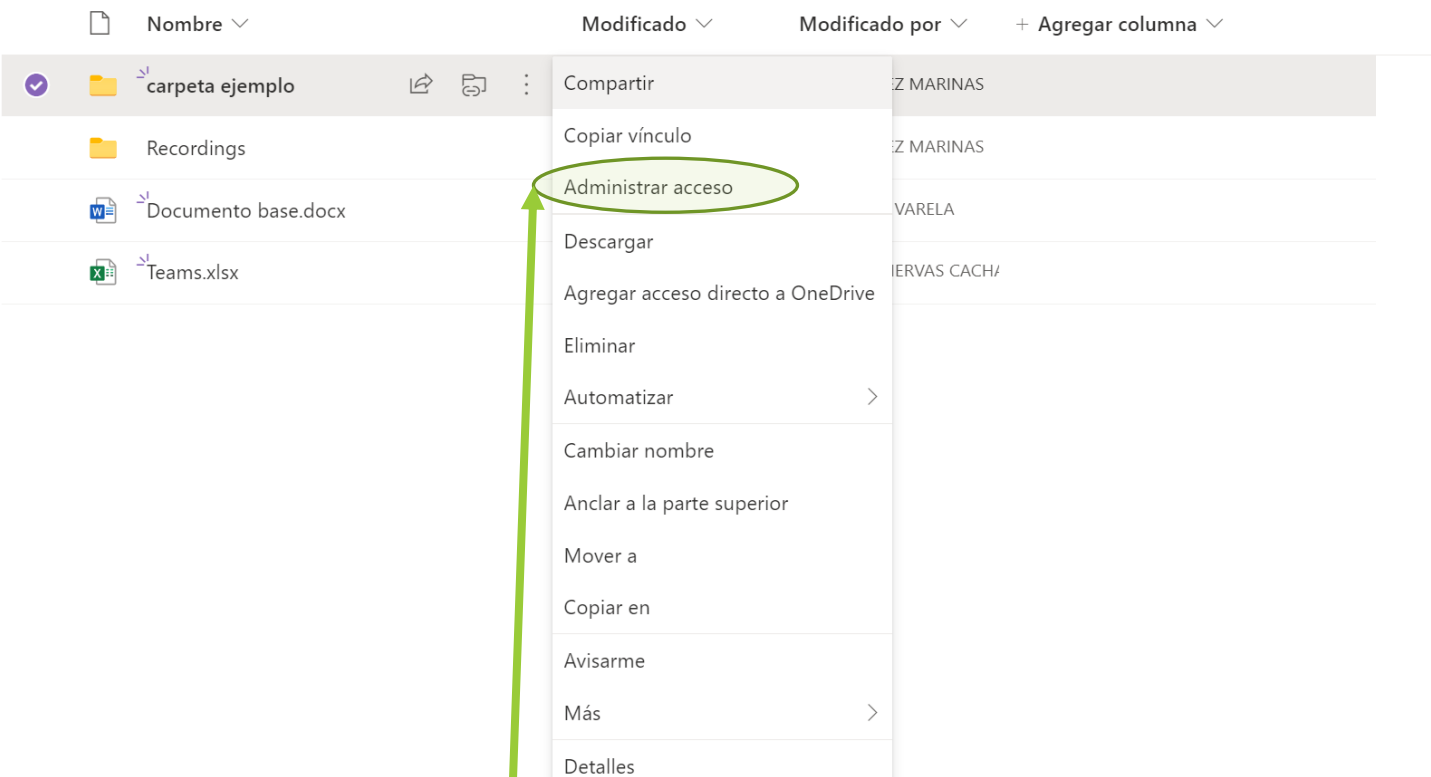

#### 4º PASO – ADMINISTRAR ACCESO

Una vez nos abra la página de SharePoint (en una pestaña de internet), picamos en la carpeta o archive y seleccionamos los tres puntitos.

Una vez despliegue el menú de opciones, elegimos "Administrar Acceso".

Es muy probable que os abra una nueva pestaña para el nuevo menu.

#### 5º PASO –DEJAR DE HEREDAR PERMISOS

En este paso lo más importante es pulsar sobre el botón "Dejar de heredar permisos". Al pulsar sobre ese icono conseguiremos que nos permita rehacer o ajustar los tipos de acceso dependiendo de lo que nosotros queremos aportar a los alumnos o compañeros.

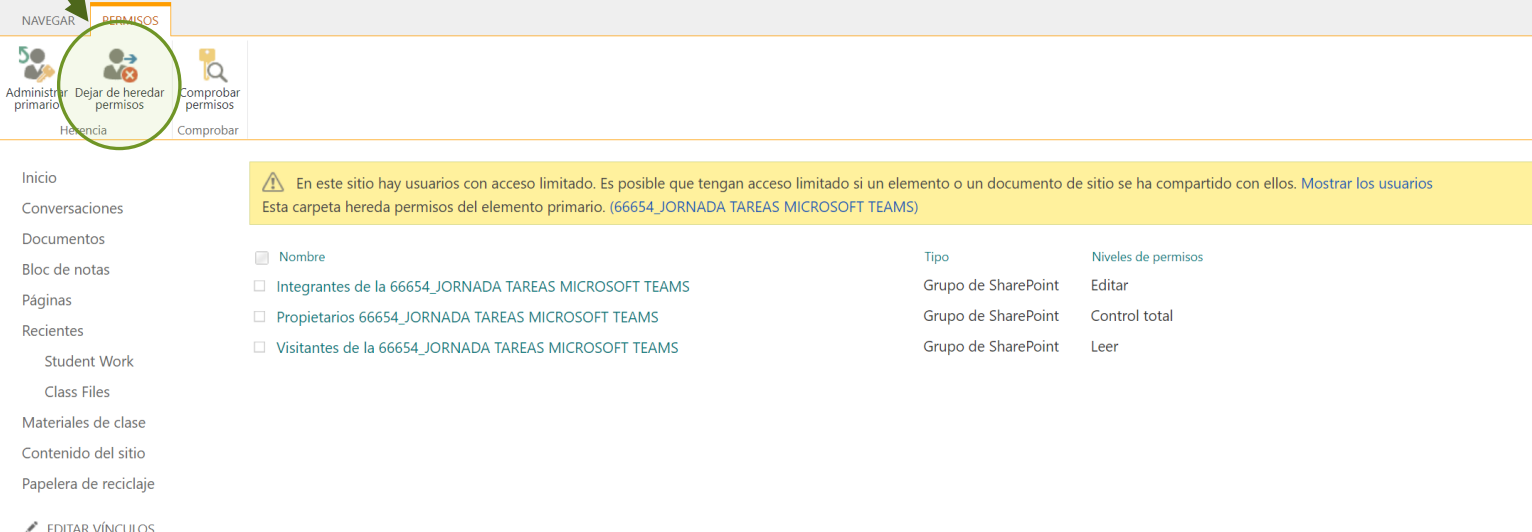

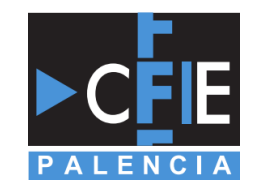

#### 6ª PASO – EDITAR PERMISOS

Al pulsar en "Dejar de heredar permisos" nos permite observar todos los iconos y posibilidades.

#### **Quitar permisos:**

Para comenzar solo debemos picar o seleccionar uno de los tipos de acceso, por ejemplo "Visitantes" y, a continuación pulsamos sobre el botón "Quitar permisos de usuario".

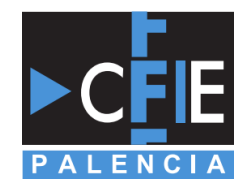

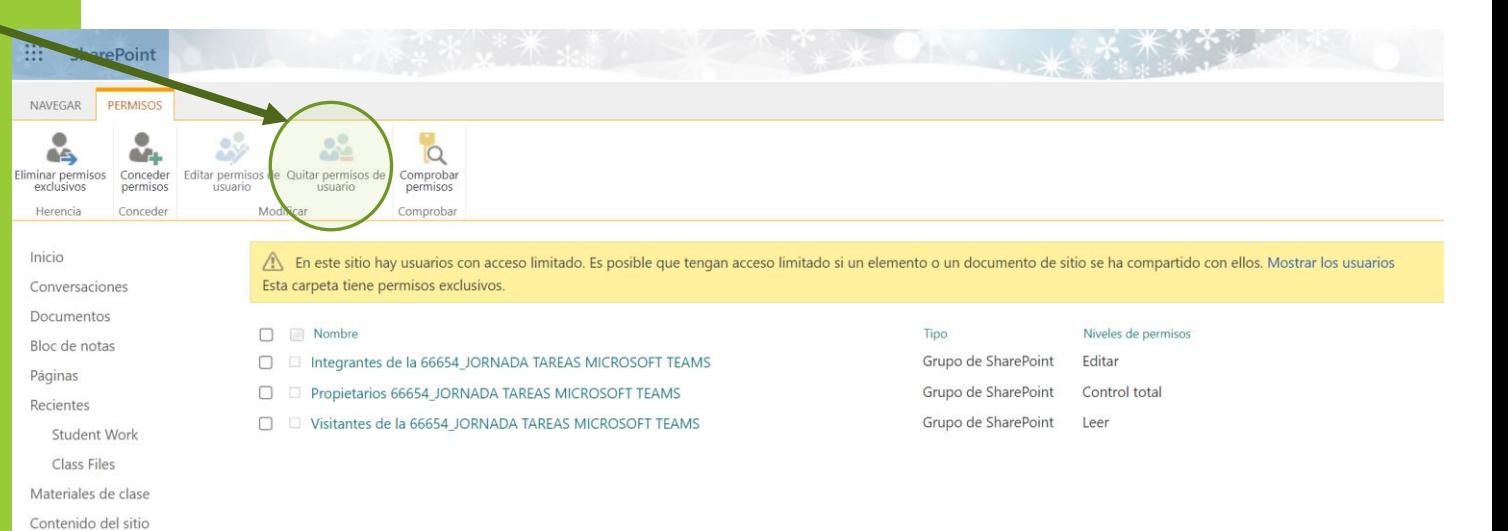

EDITAR VÍNCULOS

Papelera de reciclaie

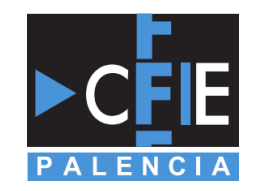

# 7º PASO – EDITAR PERMISOS DE USUARIO

Selección del cuadro en **Integrantes** u otra casilla que queramos modificar. A continuación, pulsamos en el botón editar permisos.

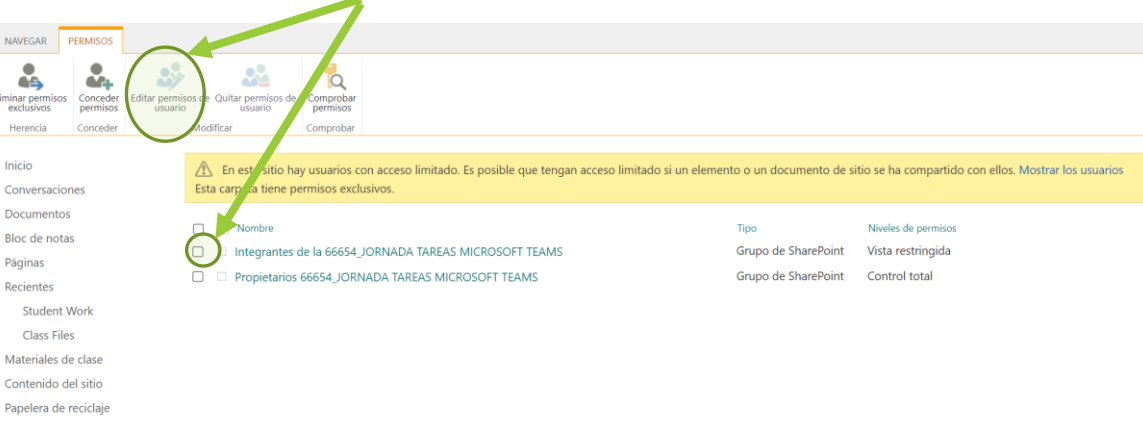

FDITAR VÍNCULO

Nos abrirá un nuevo menú, en el que podemos seleccionar la opción de acceso que decidamos para el usuario elegido. En el caso de Integrantes pulsamos en vista restringida o leer, por ejemplo.

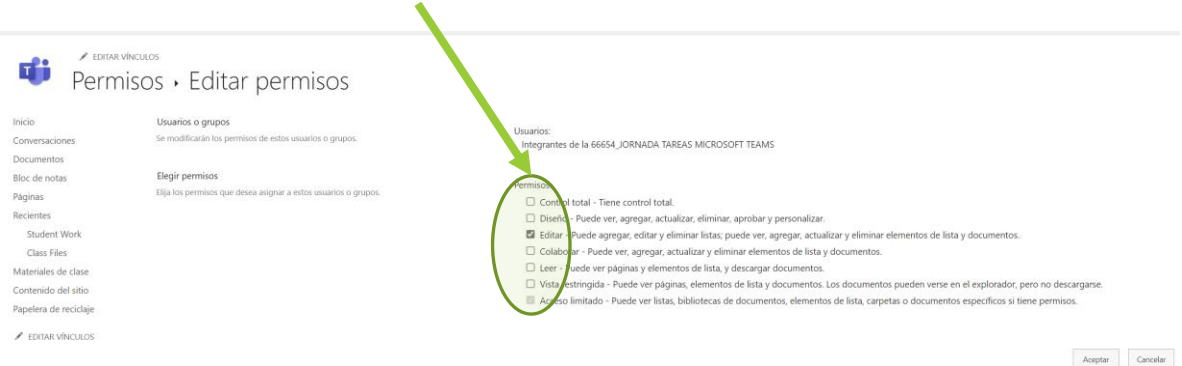

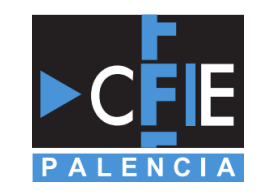

### 8º PASO I – ACEPTAR Y COMPROBAR PERMISOS DE USUARIO

Recuerda siempre pulsar el botón de "ACEPTAR" después de cada cambio o edición de permisos.

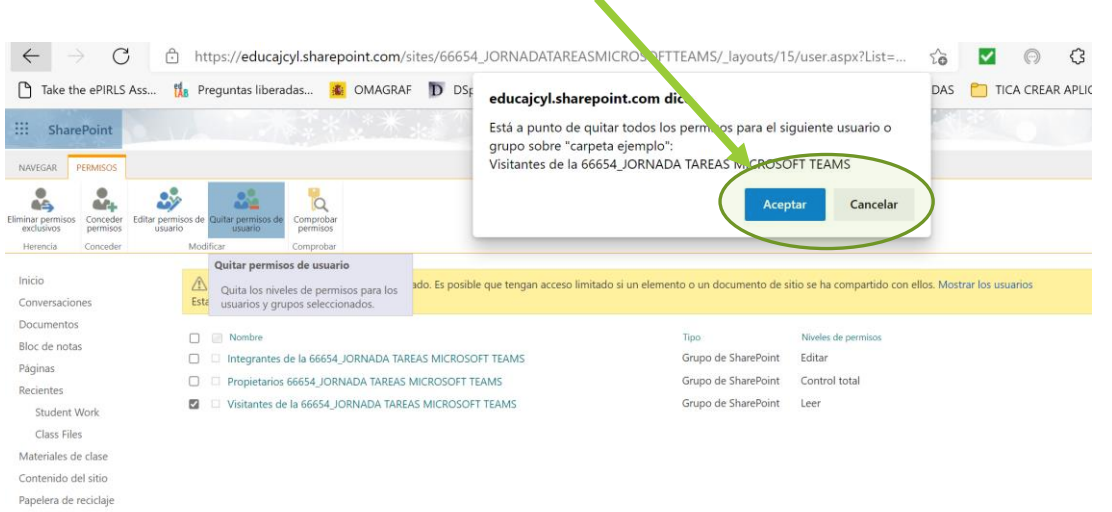

Para comprobar que todo lo realizado es correcto, podemos usar la pantalla de "Comprobar permisos".

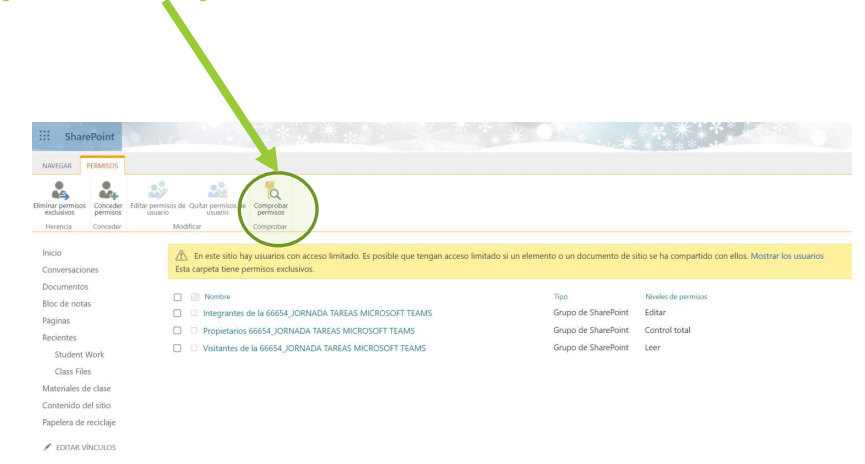

#### 8º PASO II – COMPROBAR PERMISOS DE USUARIO

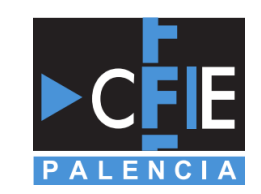

Al pulsar en el icono, nos aparecerá una ventana en la que podemos agregar o buscar al usuario que queramos para comprobar sus datos.

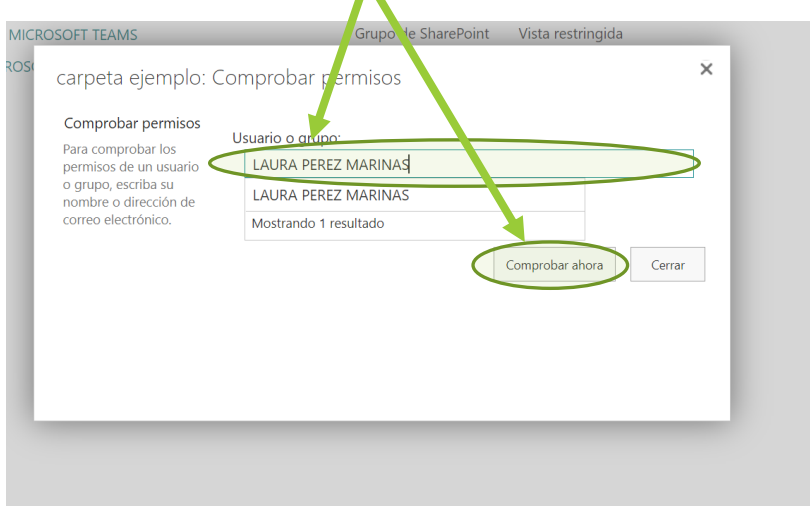

En la ventana que se abre a continuación, podremos comprobar que los accesos son correctos para el usuario o usuarios buscados.

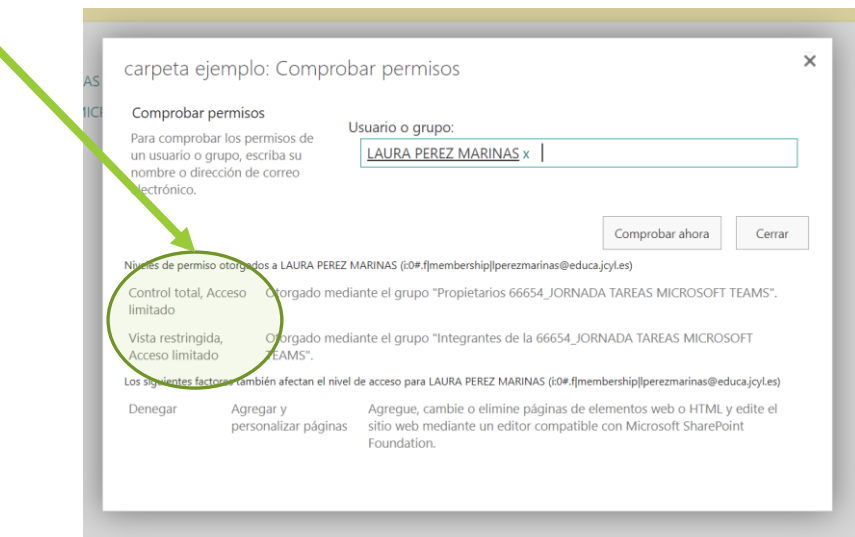

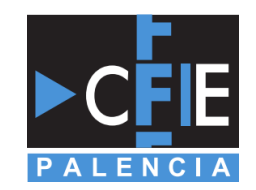

# DISEÑO DE ACCESOS

Espero que la presentación os haya sido útil, nos permite poder diseñar diversos accesos para un mismo documento o conjunto de documentos o carpetas de nuestros equipos.

Esto puede resultar muy útil para diferenciar permisos entre visitantes/invitados, integrantes/alumnos y propietarios/profesores.

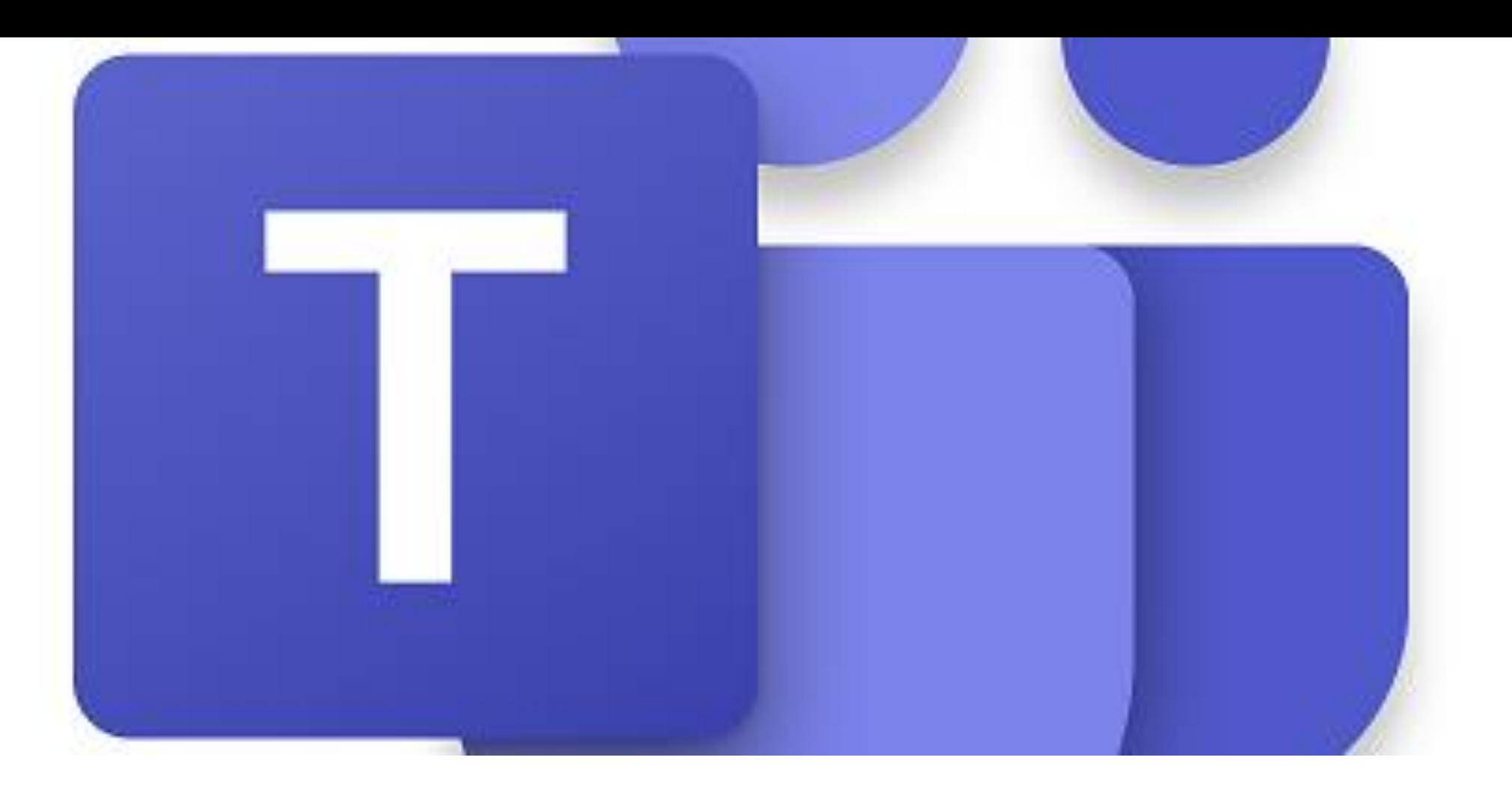

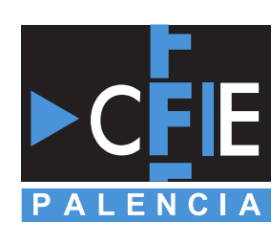

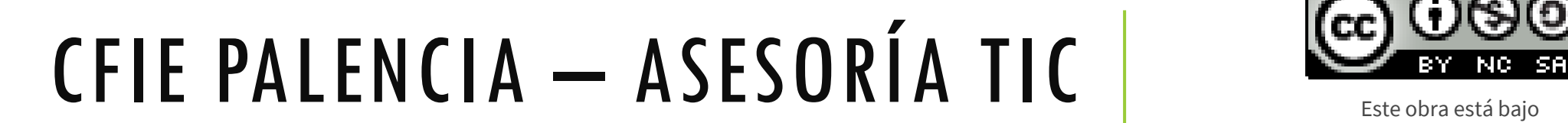

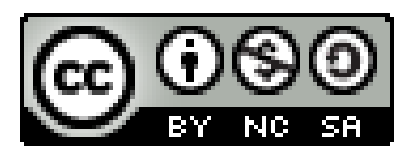

una licencia de Creative Commons Reconocimiento-[NoComercial-CompartirIgual](http://creativecommons.org/licenses/by-nc-sa/4.0/) 4.0 Internacional.